# AD-8527

# クイック USB アダプタ

# 取扱説明書(保証書付き)

#### ご注意

- (1) 本書の一部または全部を無断転載することは固く お断りします。
- ) 本書の内容については将来予告なしに変更するこ (2)とがあります。
- (3) 本書の内容は万全を期して作成しておりますが、 ご不審な点や誤り、記載もれなどお気づきの点が ありましたら、ご連絡ください。
- (4) 当社では、本器の運用を理由とする損失、損失利 益等の請求については、前項にかかわらずいかなる責任も負いかねますのでご了承ください。

# AND \*\*\* エー・アンド・デイ

# この機器を操作するときは、下記の点に注意してください。 八注意 ・ケースを開けないでください。 機器を損傷し機能を失う恐れがあり、保証の対象外となりかます。 使用上の注意 八注意 ・キャップをコネクタ側に装着した状態で防滴仕様(IP65 相当)となります。この防滴仕様は、水没、高圧の流水には耐えませんので注意してください ・計量機器または USB から電源供給を受けるため、計量機器 またはパソコンと接続すると電源が入ります。1. はじめに本書は、AD-8527 用に作成された取扱説明書です。クイックUSB アダプタを理解し、十分に活用していただくため、使用前に本書 をよくお読みください。2. 特徴 ・計量機器とはRS-232C で、パソコンとはUSB で同時接続して、計量 データをパソコンにリアルタイムで取り込むことができます。 COM ポ ートを持たないパソコンでもデータの取り込みが可能になります。・USB キーボードとして動作するため、専用ドライバ等のソフトインス トールが不要で、接続するだけで計量データをパソコンに送信できます。 ・パソコンから計量機器にコマンドを送ることはできません。・Windowsの Excel、Word、メモ帳など、どのアプリケーションに もデータを送信できます。・計量機器またはUSB から電源供給を受けるため、専用電源は不要です。 ・AD-8527 は、内部にデータを記憶することができません。パソコン を使用せずにデータを記憶したい場合は、AD-1688 計量データロガ ーをご使用ください。注意:AD-8527 は、計量機器または USB から電源供給を受けるため、 計量機器またはパソコンと接続すると電源が入ります。 3. 梱包内容 ・AD-8527 本体· USB 延長ケーブル (0.5 m) ・RS-232C ケーブル D-Sub 9 ピン(1 m) AX-KO3571-100 ・RS-232C ケーブル D-Sub 25 ピン(1 m) AX-KO3572-100 ・RS-232C ケーブル Din7 ピン(1 m) AX-KO3573-100 ・取扱説明書(本書) キャップ**RANDIA** USB 延長ケーブル RS-232C ケーブル D-Sub 9 ピン ᇹ *<u>AND Ouick USB Adapter</u>* ヤーサ RS-232C ケーブル D-Sub 25 ピン *AD-8527CANCEL* **(+)** 1 = 1

#### 1WMPD4001925B

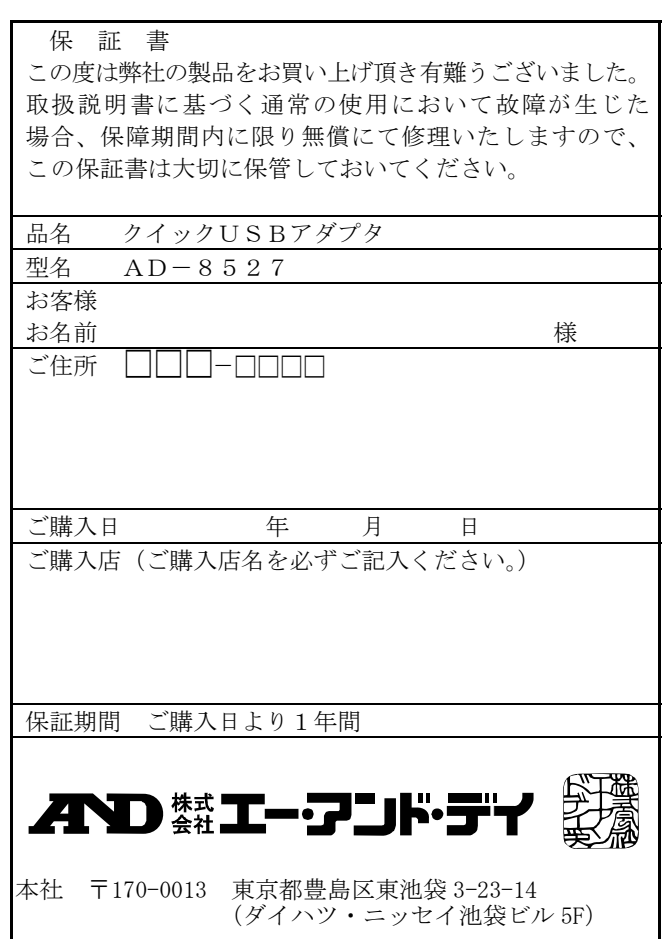

安全にお使いいただくために

- 注意: Excel に正しくデータが入力されない場合、「9.2.」を参照してください。 GLP 出力、統計演算結果を送信する場合、計量機器の「データ 出力間隔 (PUSE)」を「1.6 秒空ける」に設定してください。
- 3. 2の操作を必要な回数だけ繰り返し行います。
- 4. AD-8527 と計量機器、およびパソコンの接続を外します。

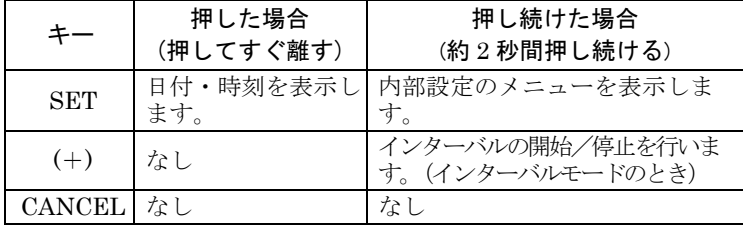

#### 5. 計量データの転送

以下の手順で計量データをパソコンに転送することができます。

- 1. AD-8527 とパソコンを USB で、AD-8527 と計量機器を付属の RS-232C ケーブルで接続します。
- 注意: AD**-**8527 側のL型コネクタはカチッと音がするまで差し込んでください。

計量機器側のRS-232Cコネクタに合ったケーブルを選んで使用 してください。

電源が投入され、待機状態になります。 初回接続時はパソコンにドライバが自動 でインストールされます。 USB および RS-232C のどちらかが接続 されていない場合、バー表示となります。

2. 計量機器の PRINT キーを押すなどして、 AD-8527 に計量データを送信します。AD-8527が計量データをキーボード入力信号としてパソコンに転送します。転送されるとブザーがなり、out と表示します。(約2秒間)

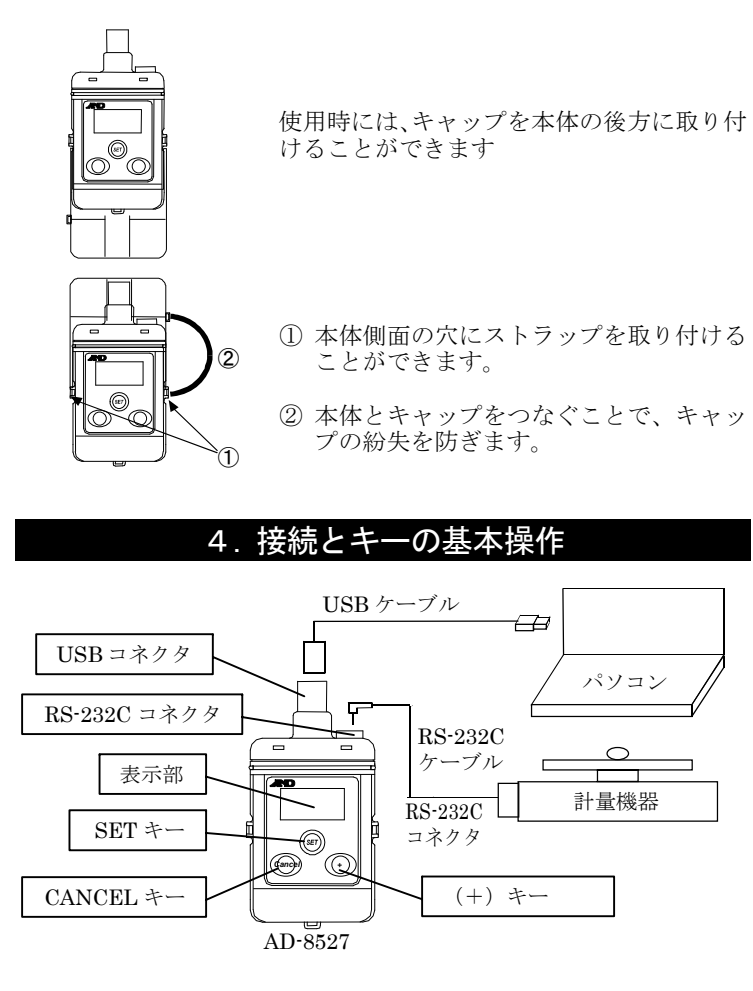

#### 6. 日付・時刻の表示

待機状態から SET キーを押すと、年・日付・時刻が順番に 表示されます。

1. 待機状態

2. 年、日付がそれぞれ約 2 秒間表示され、その後、時刻表示 (24時間表示)になります。

3. いずれかのキーが押されると、待機状態に戻ります。

## 7. 日付・時刻の設定

以下の方法で日付、時刻を本体にて変更できます。

1. 「6. 日付・時刻の表示」を参照し日付・時刻を表示させ ます。年、日付または時刻が表示されている状態で SET キーを 約 2 秒間押し続けると、表示が点滅し設定モードになり ます。

以下のキーで年月日、時刻を設定します。 (+)キー : 数値+1 ̄ <br>▲▲×ΩFF キー 、 光生 → 押し続けると連続して変化 CANCEL キー : 数値- 1 SET キー:設定を確定し、次の項目に移ります。

2. 年、月、日、時間、分を設定後、SET キーを押すと待機 状態に戻ります。

#### 8. 内部設定

内部設定では AD-8527 の動作や通信の設定を変更すること ができます。

各機能毎に項目が割り当てられており、項目の設定を変更することにより、その機能の動作を指定します。 設定した値は電源をオフにしても記憶しています。

AD-8527 本体

**OK**

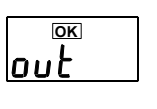

**OK**

SETを押す

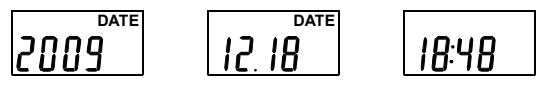

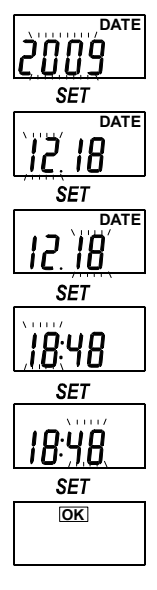

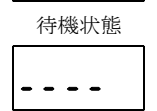

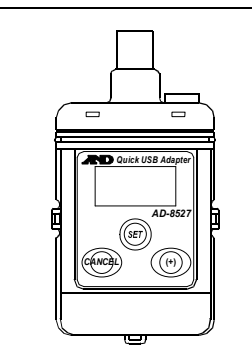

ラインデータ数、インターバルモード、転送データの選択、日時デー タの付加については、次項を参照してください。

8.3. 転送データについて

#### ●日時データの付加

データを受信した日時をパソコンに転送することができます。日付、時刻、計量データはタブで区切られます。

例) 2009/6/10<Tab>10:41:24<Tab>+00123.45<Enter>

①ラインデータ数が1のときID、個数、重量が別の行に入力されます。 ||国||ファイル(E) 編集(E) 表示(<u>V</u>) 挿入(D) 書式(<u>O</u>) ツール(I) データ(<u>D</u>) ウィンドウ(M) ヘルプ(H) <mark>ニ[m]|メ</mark>

#### Excel に転送した場合

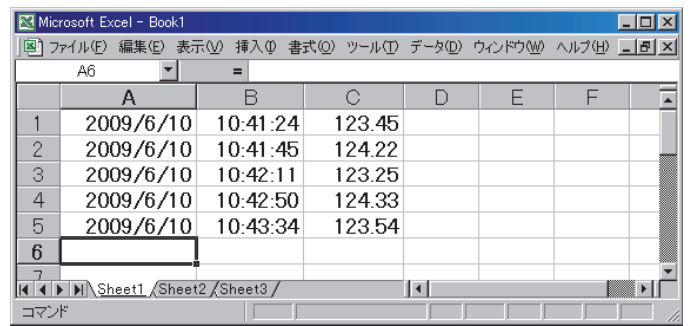

## 転送データの選択

AD-8527 が受信したデータのうち、計量値のみを転送するか、全 データを転送するかを選択することができます。Excel で統計処理などをする場合、計量値のみを転送するほうが便

利です。GLP 出力など、計量値以外のデータも転送する場合、全 データ転送にする必要があります。

例)受信データ:ST,+00123.45 g のとき 計量値のみ転送の場合:+00123.45 全データ転送の場合:ST,+00123.45 g

- の▶マークが点灯します。 4. 計量機器のデータ出力モードをストリームモードにします。
- 設定の方法は計量機器の取扱説明書を参照してください。 5. (+)キーを 2 秒間押し続けると転送を開始しま
- す。設定したインターバル時間毎にデータを転送します。インターバル転送中は右下の▶マークが 1 秒周期で点滅します。データ転送時は out と表 示します。

## ラインデータ数について

1 データごとに内容が異なる場合の記憶に便利な機能です。個数計 などで、ID、個数を同時に記憶する際に便利です。ラインデータ 数を設定すると、その設定データ数以内の<CR>をカンマに変換し、設定ライン数に達すると改行します。

 例えば、コード、個数、重量がそれぞれ 1 データで送られる場 合、それらの3つを 1 行ずつにまとめることができます。

 例)受信データが以下のような場合ID,000123<CR><LF> QT,+00000056 PC<CR><LF> ST,+0003.102 g<CR><LF>

Excel に転送した場合の例

|                             | 2009/6/10 10:41:24       |  | 123 |  |  |
|-----------------------------|--------------------------|--|-----|--|--|
|                             | 2009/6/10 10:41:24       |  | 56  |  |  |
| $\circ$                     | 2009/6/10 10:41:24 3.102 |  |     |  |  |
| II I M Sheet1 Sheet2 Sheet3 |                          |  |     |  |  |
| コマンド                        |                          |  |     |  |  |

②ラインデータ数が 3 のとき、ID、個数、重量が1行に入力されます。

## インターバルモード

- ・インターバルモードでは、計量データを定期的に転送することができます。
- ・インターバル時間は次の中から選択できます。 1 秒、2 秒、5 秒、10 秒、15 秒、20 秒、30 秒、1 分、2 分、5 分、 10 分、15 分、20 分、30 分、1 時間
- 1. AD-8527 とパソコンを USB で接続します。
- 2. AD-8527 と計量機器を付属の RS-232C ケーブルで接続します。
- 3. 内部設定でデータ転送モード (out) を インターバルモード (int) にし、インタ ーバル時間を設定します。

- 1. 誤ったご使用または取り扱いによる故障または損傷。
- 2.保管上の不備によるもの、および使用者の責に帰すと 認められる故障または損傷。
- 3.不適切な修理改造および分解、その他の手入れによる 故障または損傷。
- 4.火災、地震、水害、異常気象、指定以外の電源使用および その他の天災地変や衝撃などによる故障または損傷。
- 5.保証書の提示がない場合。
- 6.保証書にご購入日、保証期間、ご購入店名などの記載の 不備あるいは字句を書き換えられた場合。
- 7.ご使用後の外装面の傷、破損、外装部品、付属品の交換。
- 8.保証書の再発行はいたしませんので大切に保管してく ださい。
- 9.本保証は日本国内においてのみ有効です。

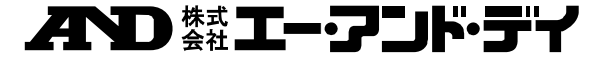

 CANCEL キーを押して、待機状態に戻り ます。インターバルモードのとき、右下

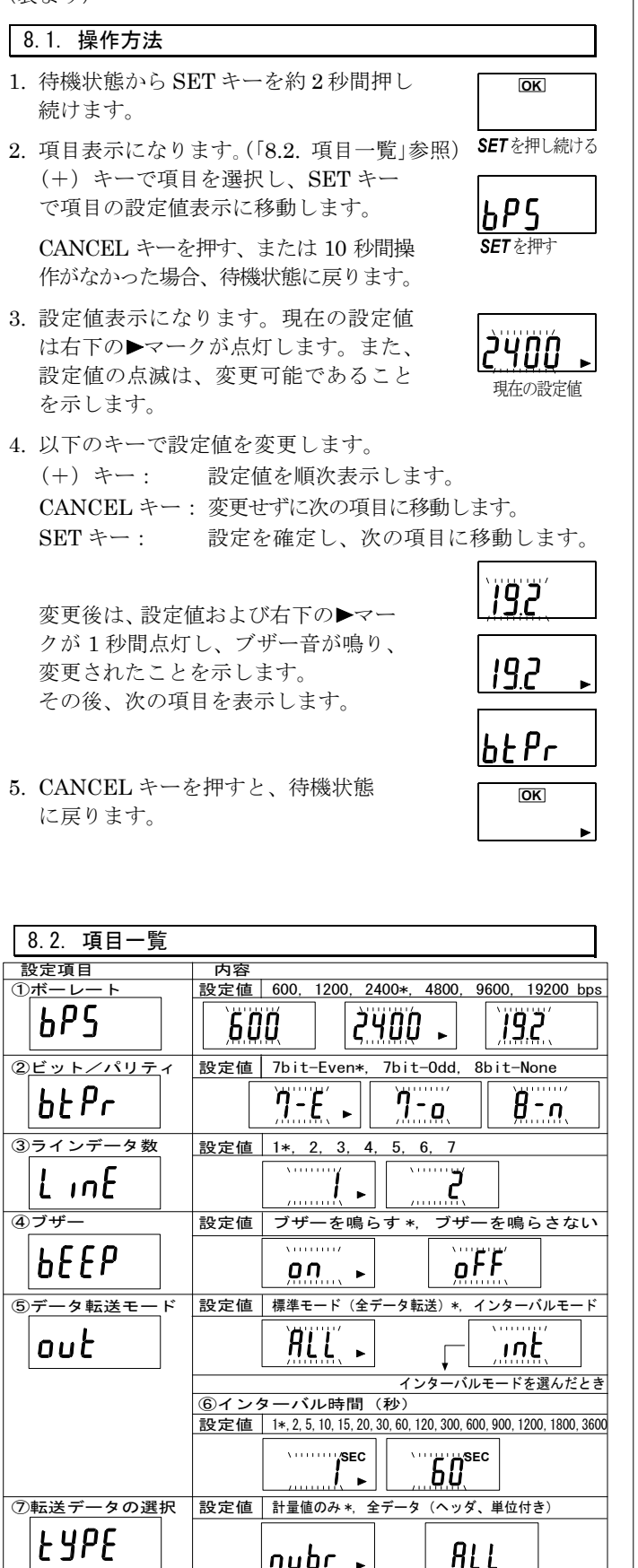

**DATE** $GF<sup>6</sup>$ 

⑨年・月・日の順番 (注1)| 設定値 | 年/月/日\*,月/日/年,日/月/年

**ynd** 

⑧日時 データ の付加 |設定値|日付・時刻を付加する\*,付加しない

lout. inb **SEC OK**

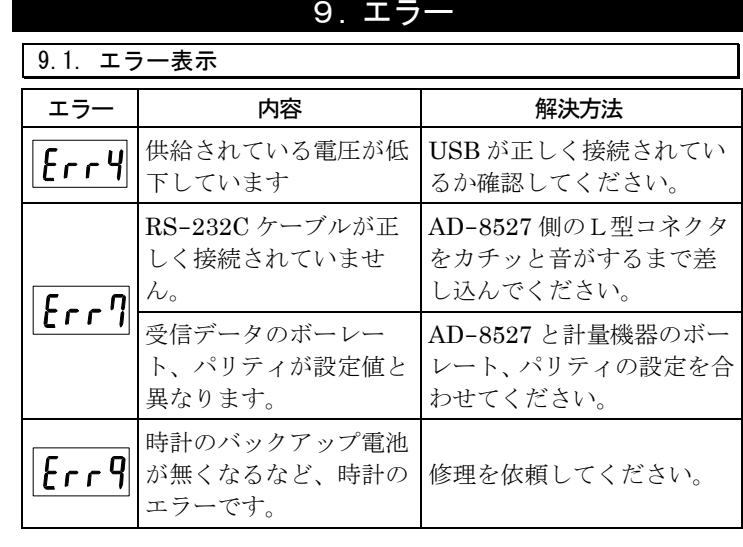

#### 9.2. Excel に計量データが正しく入力されない場合

Windows XP でデータが正しく入力できない場合、以下の設定を行ってください。

1. 「コントロールパネル」から「地域と言語のオプション」を開きます。

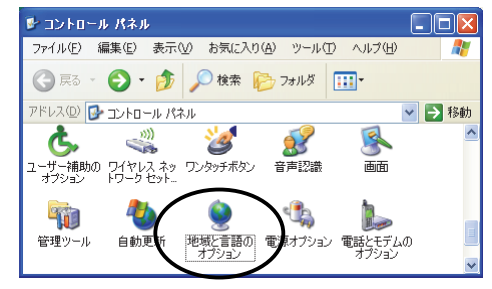

- 2. 「言語」タブを選択し、 「詳細」ボタンを押しま す。
- 3. 「詳細」タブを選択し、「詳細なテキストスをオフにする」にチェックを入れ、「OK」ボタンを押します。

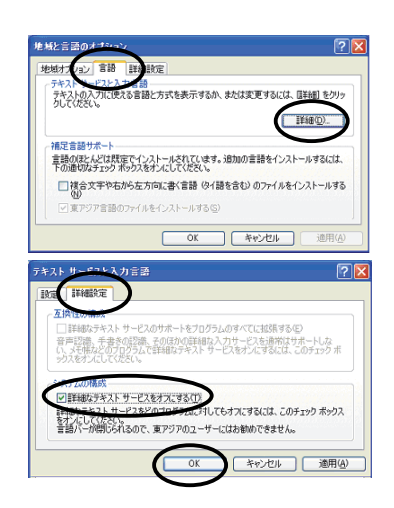

#### 10 仕様

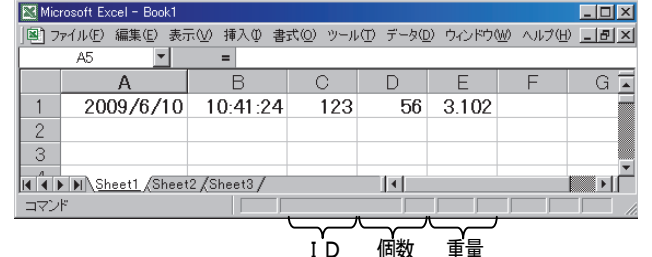

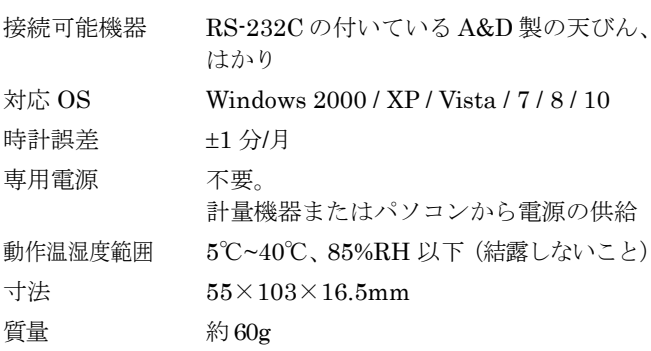

Windows、Excel、Word、メモ帳は、米国およびその他の国にお ける米国 Microsoft Corporation の登録商標または商標です。

## 保証規定

次のような場合には保証期間内でも有償修理になります。

#### (表 より)

**DATE**

**DATE**

 $0n$ 

**DATE DATE**

**DATE SEC**

 $|Hdd|$ 

nr dr

**DATE SEC**

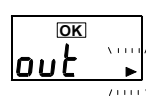

6. 転送を停止するときは、再度(+)キーを押し 続けます。右下の▶マークが点灯し戻ります。

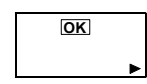